## 検索項目を追加する

[検索]では、各メニューの項目を[検索項目]として設定することができます。

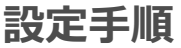

1. 各メニュー [検索] の右側 <sup>3.</sup> をクリックします。

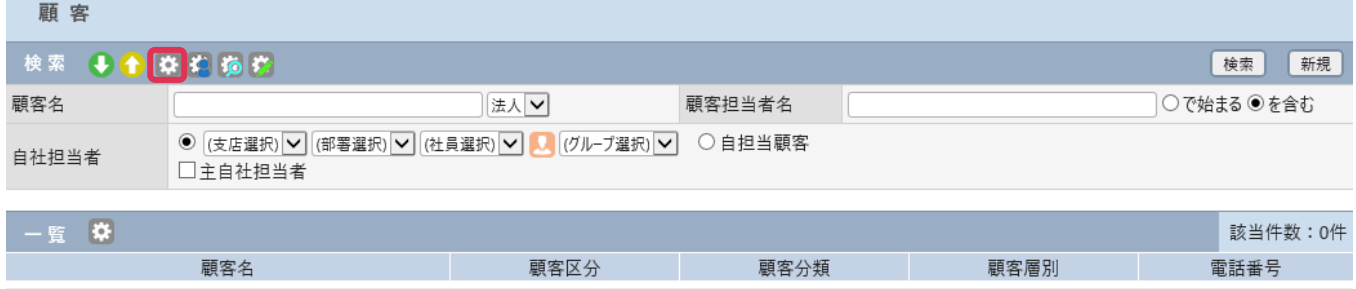

条件を入力して検索を実行してください。

<sup>2. [</sup>検索項目設定]画面が表示されます。検索に必要な項目へチェックを入れ、[設定]をクリックします。

| 顧 客 - 検 索 項 目 設 定          |              |                |              |             |                         |           |        |
|----------------------------|--------------|----------------|--------------|-------------|-------------------------|-----------|--------|
| 設定<br>クリア<br>キャンセル<br>共通項目 |              |                |              |             |                         |           |        |
| 顧客名<br>(必須)                | $\checkmark$ | 顧客担当者名<br>(必須) | $\checkmark$ | 自社担当者<br>必须 | $\checkmark$            | 顧客番号      | □      |
| 顧客グループ                     | $\Box$       | 事業所            | □            | 顧客区分        | $\overline{\checkmark}$ | 顧客分類      | $\Box$ |
| 顧客層別                       | $\Box$       | 電話番号           | □            | FAX番号       | □                       | 所在地 郵便番号  | □      |
| 所在地 都道府県                   | □            | 所在地            | $\Box$       | 所在地 住所      | $\Box$                  | 所在地 ビル名称等 | □      |
| <b>URL</b>                 | $\Box$       | 最寄り駅           | □            | コメント        | $\Box$                  | 取引開始日     | $\Box$ |
| 業種                         | $\Box$       | 接点指数           | $\Box$       | 社内売上額       | $\Box$                  | 社内売上ランク   | $\Box$ |
| 購買余力ランク                    | $\Box$       | 添付資料           | $\Box$       | 未訪問期間       | $\Box$                  | 未訪問社員     | □      |
| 最終接点日                      | $\Box$       | 直近予定日          | $\Box$       | 所属          | $\Box$                  | 取引区分      | □      |
| 仕切率                        | $\Box$       | 端数処理           | $\Box$       | 登録者         | $\Box$                  | 更新者       | $\Box$ |
| 登録日                        | $\Box$       | 更新日            | $\Box$       | 顧客自由欄1      | $\Box$                  | 顧客自由欄2    | $\Box$ |
| リスト自由欄1                    | $\Box$       | リスト自由欄2        | $\Box$       | 削除フラグ       | $\Box$                  |           |        |
| 法人項目                       |              |                |              |             |                         |           |        |
| 設立年月日                      | $\Box$       | 代表者氏名          | $\Box$       | 資本金         | $\Box$                  | 従業員数      | $\Box$ |
| 年商                         | $\Box$       | 決算月            | $\Box$       | 支払条件        | $\Box$                  | 代表メールアドレス | $\Box$ |
| 法人番号                       | $\Box$       | 顧客自由欄1(法)      | П            | 法人自由欄2      | $\Box$                  | 法人自由欄3    | □      |
| 法人自由欄4                     | $\Box$       | 法人自由欄5         | $\Box$       | 顧客自由欄 2 (法) | $\Box$                  | 顧客自由欄3(法) | $\Box$ |
| 顧客自由欄 4 (法)                | $\Box$       | 顧客自由欄5(法)      | $\Box$       | 顧客自由欄 6 (法) | $\Box$                  |           |        |
| 個人項目                       |              |                |              |             |                         |           |        |
| 携帯電話番号                     | $\Box$       | メールアドレス        | $\Box$       | 携帯メールアドレス   | $\Box$                  | 性別        | □      |

## 3. チェックした項目が[検索条件]として表示されます。

語字

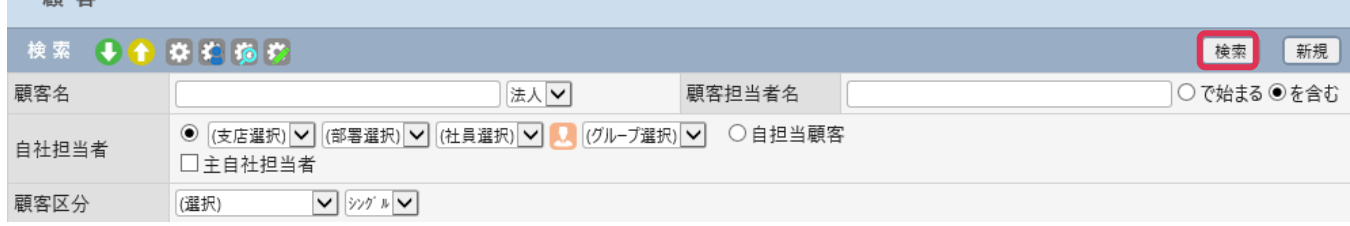